## **Canvas Notifications**

Canvas is the district Learning Management System (LMS) for grades PreK-12. It can be accessed from the iPad Canvas Student app, ClassLink or a web browser.

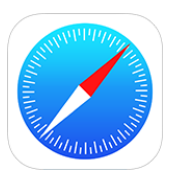

- 1. Open the **Safari** app on the iPad or go directly to [www.dpisd.org/canvas/](http://www.dpisd.org/canvas/) *(Students can also find this link at the bottom of the district and campus home pages.)*
- 2. Tap on **Students**.

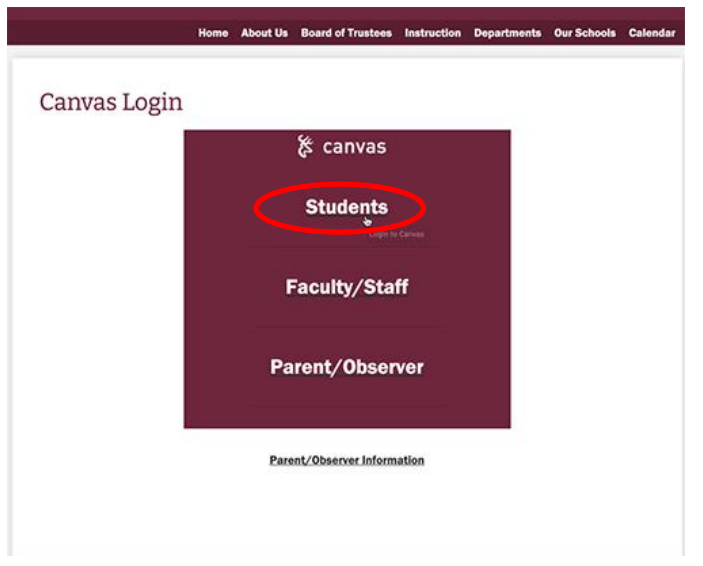

3. Enter the student's district **DPISD email** and then the **password**.

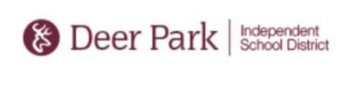

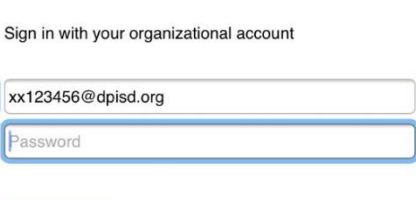

Sign in to this system using your Deer Park ISD staff or student username and password. Unauthorized access is prohibited and is a crime under federal and state law.

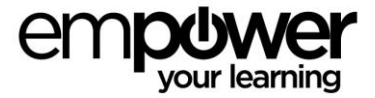

Sign in

- 4. Tap **Sign In**.
- 5. Tap the **Account** icon at the top left of the Canvas screen *(under the deer logo)*.

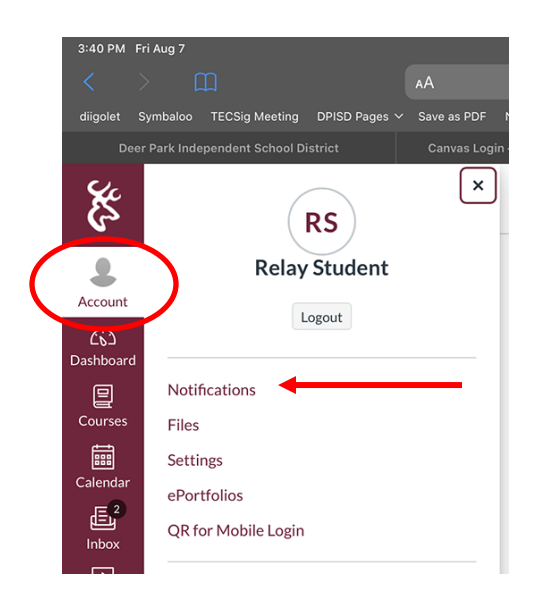

## 6. Tap **Notifications**.

Here students can choose how and when to be notified:

- Tapping the bell means you will be notified right away.
- The calendar with a 3 means you will get a summary once a day.
- The calendar means you get a weekly summary.
- Tapping on the crossed-out bell means no notification.

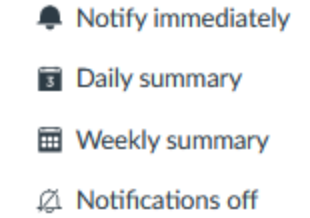

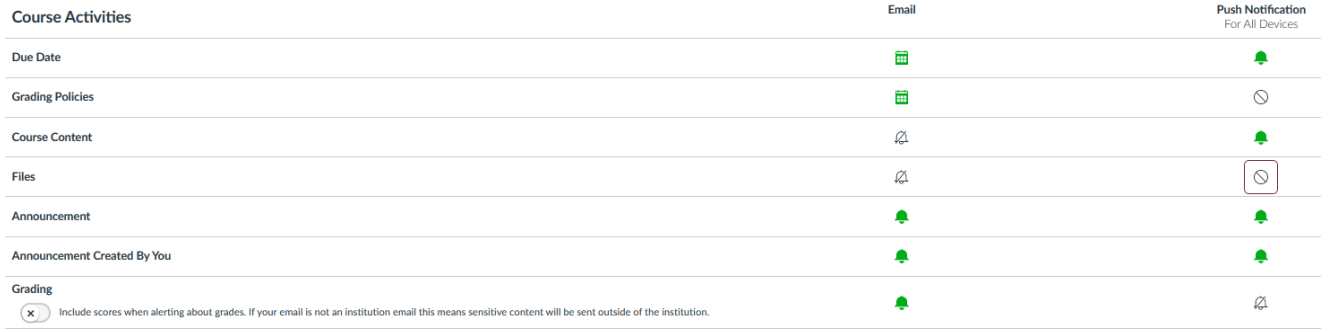

There is no save button. Once students choose how and when they are notified, they are done.

On the iPad, make sure notifications have been turned on for **Push Notifications**, but students can also be notified via **email** if they like.

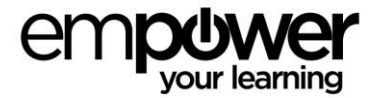

- 7. Open the **Student** app on the iPad and **Sign In**.
- 8. Tap the 3 lines at the top right.

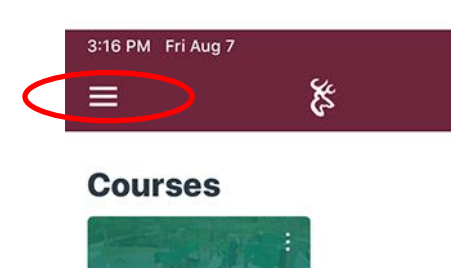

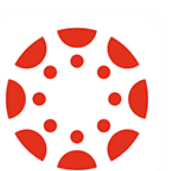

## 9. Tap **Settings**.

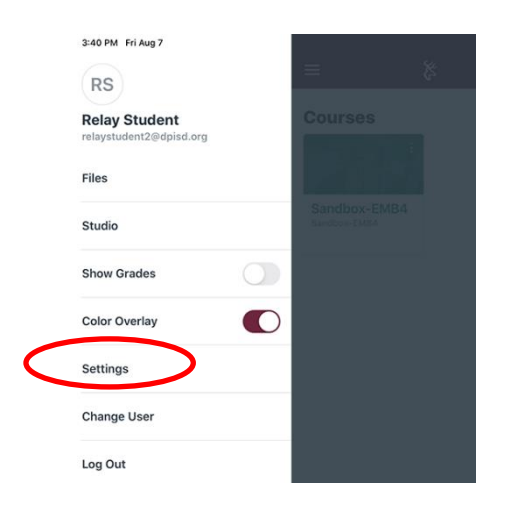

## 10. Tap on **Push Notifications**.

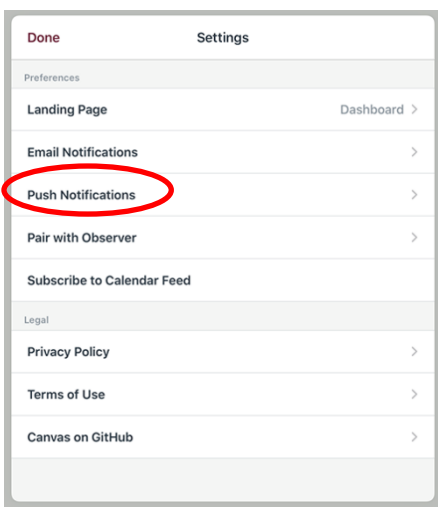

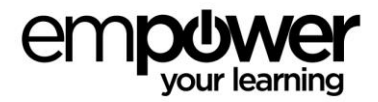

11. Make sure all toggles are turned to the on position.

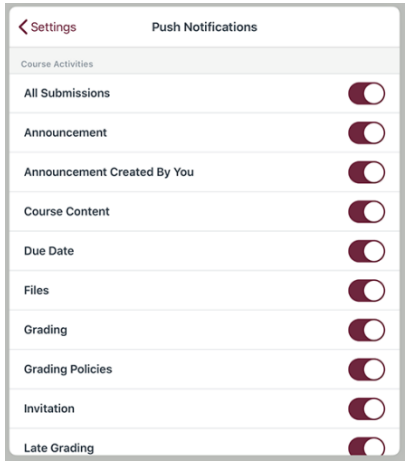

- 12. To receive emails as well, tap **Settings** at the top of the screen to go back to the previous page.
- 13. Tap **Email Notifications** and choose how and when to receive emails.

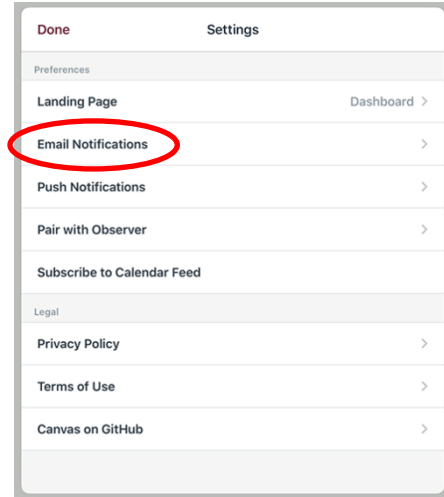

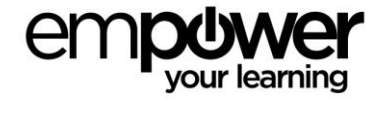